# **BIRD SONG SYSTEM Using Open Stat to Analyze Data**

## (1) **Preparing data for OpenStat**

- Prepare data in **Microsoft Excel**.
- Do not use scientific notation. If any cells employ this notation, convert them to their actual values.
- Represent all word/string variables (such as groups) with integers. If any columns contain written items, categorize its contents using integers. For example, groups must be designated as integers 1, 2, …, n rather than "male control," "female control," "female 5µg," …
- Eliminate empty data. If any cells lack (non-zero) values, it is best to delete the entire row that contains it.
- Save the collected and prepared data as a **Comma Separated Value (.csv)** file.

## (2) **Launch OpenStat**

\*\*\* NOTE: OpenStat is available for the Windows OS for FREE. To download the program, go to http://www.statpages.org/miller/openstat/, scroll down the page and click on the link that says Click here to download the free version OpenStatSetup.exe (INNO Setup).

Click the **OpenStat** icon in the taskbar located at the bottom left of the computer desktop.

A **WELCOME** window may appear. If so, click the **Continue** button to open the program.

A blank **OpenStat** window will open. Your will be importing your data here.

## (3) **Import Excel data**

From the menu bar, select **FILE**, then **Import Comma File**. Choose to show **Comma Files (\*.csv)** when looking for your data. Browse for your file, then click the **Open** button.

\*\*\* NOTE: These instructions may be using data that are NOT your own as an example. The results may NOT be identical to yours, but the procedures will be the same.

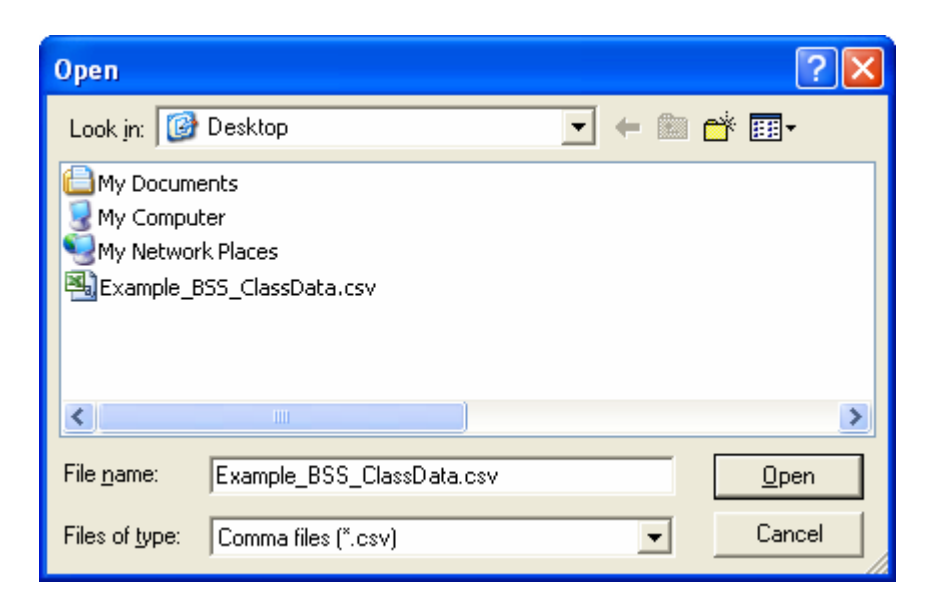

A **VARIABLES** window will appear. Type **Y** to include variable label, then click the **OK** button.

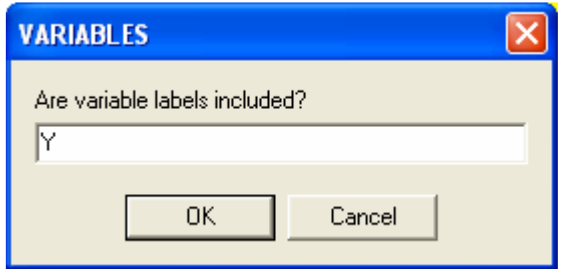

#### (4) **Define variables**

From the menu bar, select **VARIABLES**, then **Define**. A **Data Dictionary** window will appear.

- In the **Type** column, enter the number (as given by the **Var. Type** drop menu) that corresponds to the kind of values in the spreadsheet.
	- $\circ$  Type 0 = Floating Point (data containing any decimal point values your data should be designated as Floating Point values)
	- $\circ$  Type 1 = Integer (data containing only positive and negative natural numbers and zero your groups should be defined by distinct integer values)
	- $\circ$  Type 2 = String (data containing any words or letters or numbers that are just labels)
- In the **Integers** column, enter a value of '0' (zero) for each row.
- In the **Decimals** column, enter a value of '2' (two) for floating point types (items with Type 2). Then enter a value of '0' (zero) for all other types.
- In the **Missing** column, enter a value of '0' (zero) for each row.
- Then click the **Return** button to update the changes.

#### **Data Dictionary**

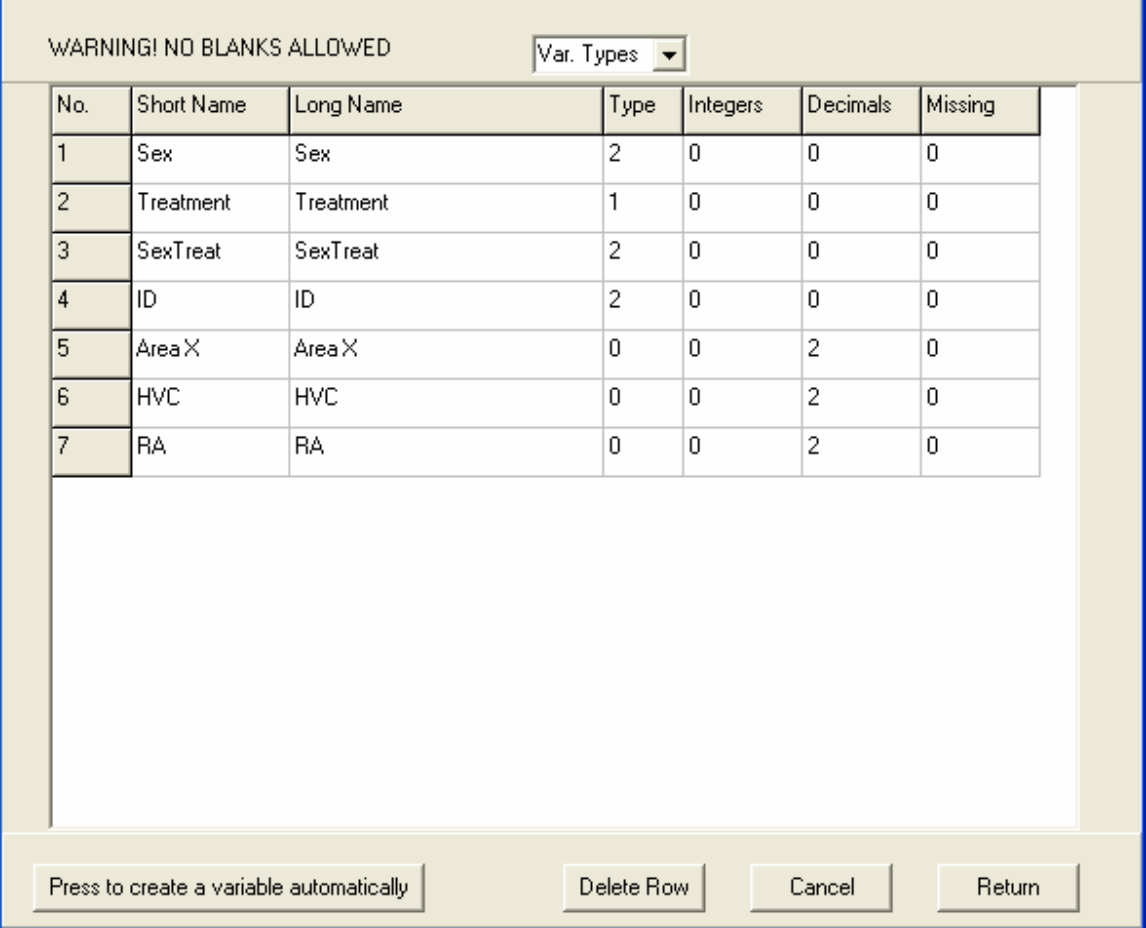

 $\overline{\mathsf{x}}$ 

#### (5) **Run a one-way ANOVA**

From the menu bar, select **ANALYSES**, then **Analyses of Varience**, then **One, Two, or Three-Way ANOVA**. A **One, Two, or Three-Way ANOVA** window will appear.

- Choose your results (Area X, HVC, or RA) as the **Dependent Variable**, and treatment (categorized by integers) as the **Factor 1 Variable**.
- In the **Comparisons** section on the middle right, check the box for **Scheffe**. This is a post-hoc test, but we may use the Fisher's LSD test, which will be calculated automatically.
- In the **Options:** section on the bottom right, select the circle for **Plot Means Using 2D Vertical Bars**.
- Then click the **Continue** button to analyze the data.

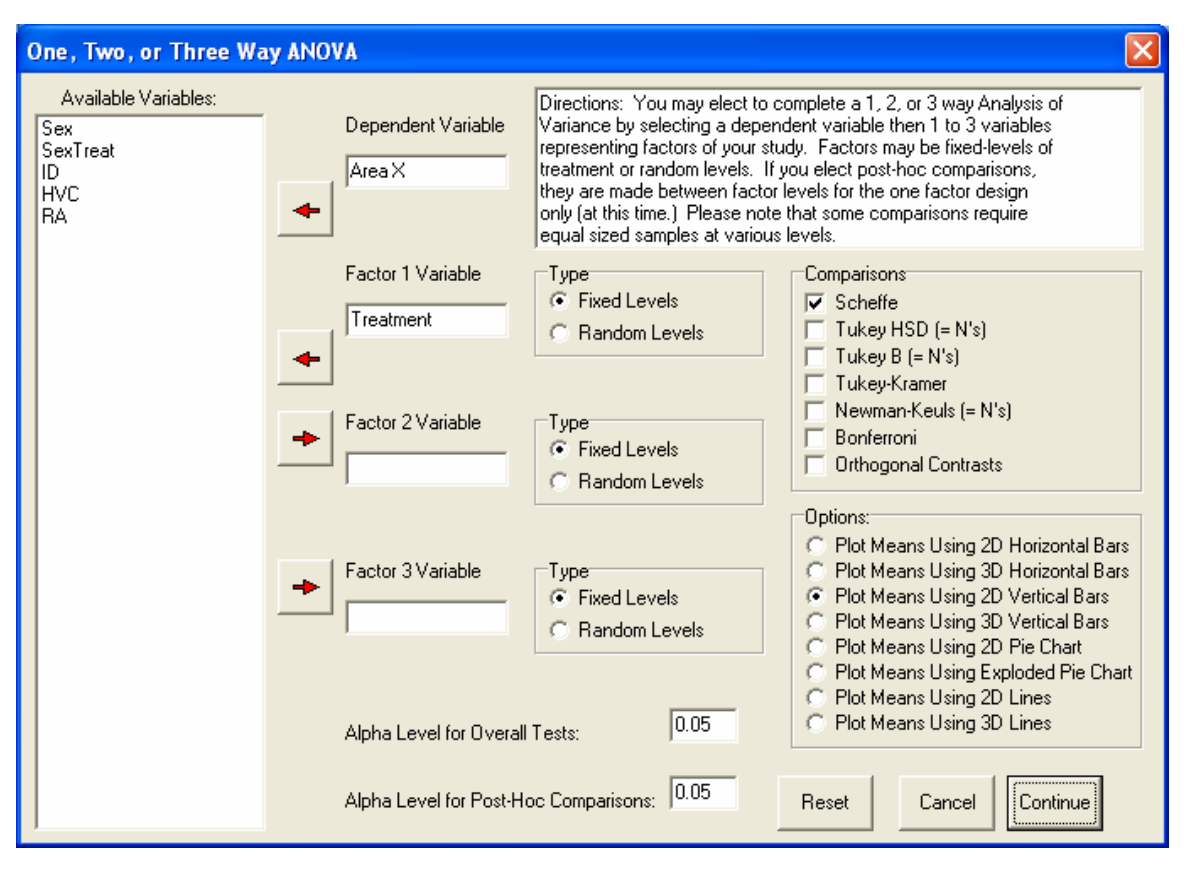

A **Results Window** will appear. Scroll through the window to view the complete results.

Select (highlight) all of the results, copy them  $(CtrI+C)$  and paste them  $(CtrI+V)$  into a word document, then save the document and email yourself a copy for reference.

Click the **Return** button at the top right of this window to view a plot of the means. A **Treatment** window will appear with the resulting graphical data.

Click the **Save** button at the bottom of this window to save the image as a .bmp file, then email yourself a copy for reference.

Click the **Return** button at the bottom of this window to exit the results.

### (6) **Close OpenStat**

Close the **OpenStat** window. To exit without saving, simply click the **Cancel** button whenever it appears.